## **HƯỚNG DẪN SỬ DỤNG VÀ QUẢN TRỊ WEBSITE LỊCH CÔNG TÁC THƯỜNG TRỰC TỈNH UỶ**

**----------**

Phần mềm thiết kế trên tinh thần dễ sử dụng, gọn, nhẹ, nhanh chóng đối với người sử dụng và quản trị website. Tài liệu hướng dẫn gồm các nội dung:

**1. Điều hướng sử dụng chương trình Lịch công tác Thường trực Tỉnh uỷ.**

**- Trang chủ:** Liên kết đến Lịch công tác của Thường trực cấp uỷ huyện, thị, thành uỷ và tương đương.

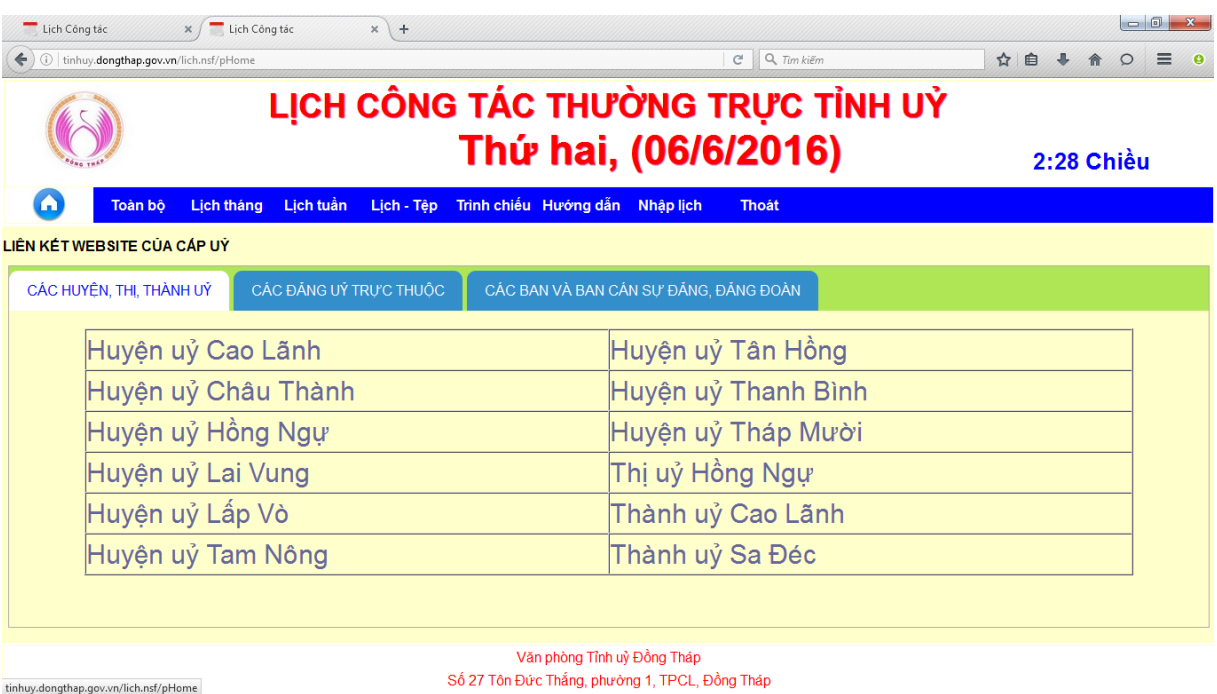

**- Toàn bộ:** Liệt kê toàn bộ Lịch công tác Thường trực Tỉnh uỷ hiện có.

 $-$ 

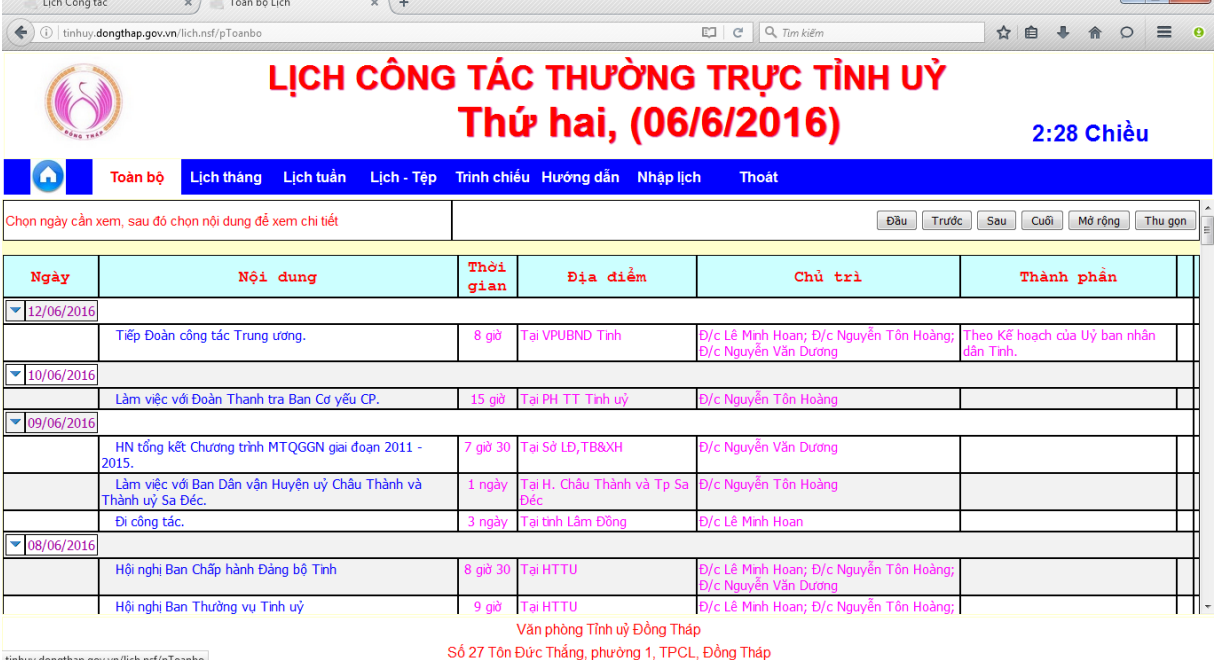

*Chọn Thu gọn, sau đó chọn ngày, tiếp đến chọn nội dung cần xem.*

## **- Lịch tháng:** Liệt kê tháng hiện hành.

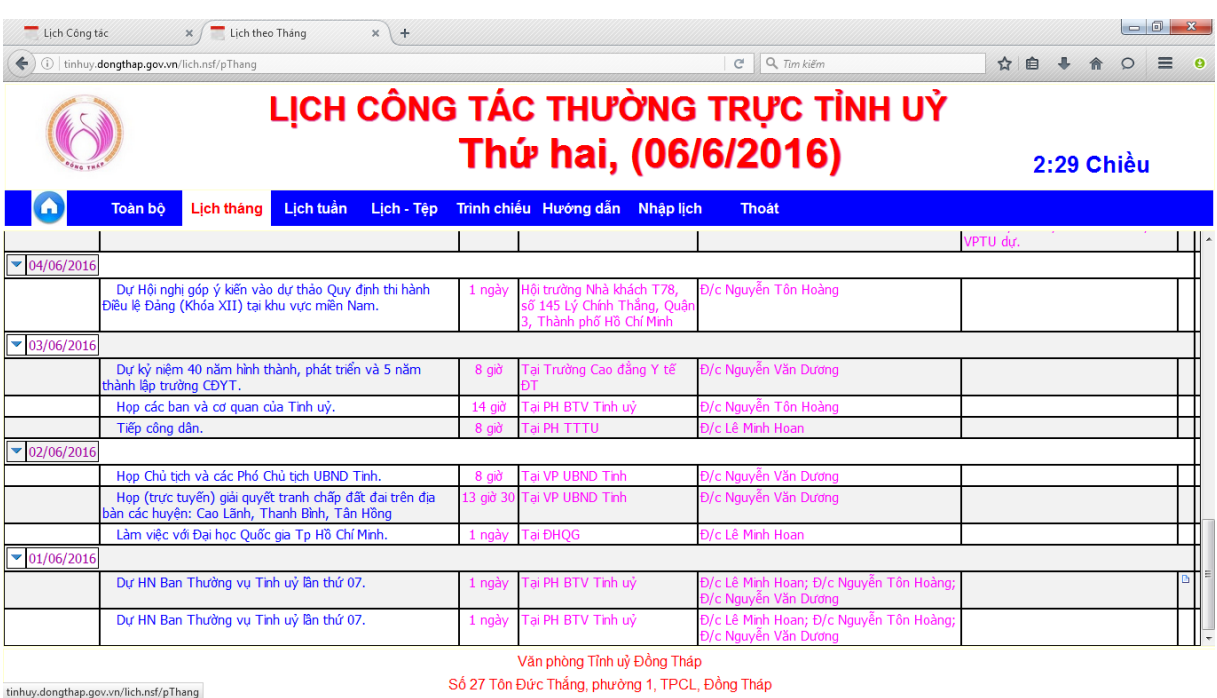

# **- Lịch tuần:** Liệt kê tuần hiện tại và tuần tiếp theo (nếu có).

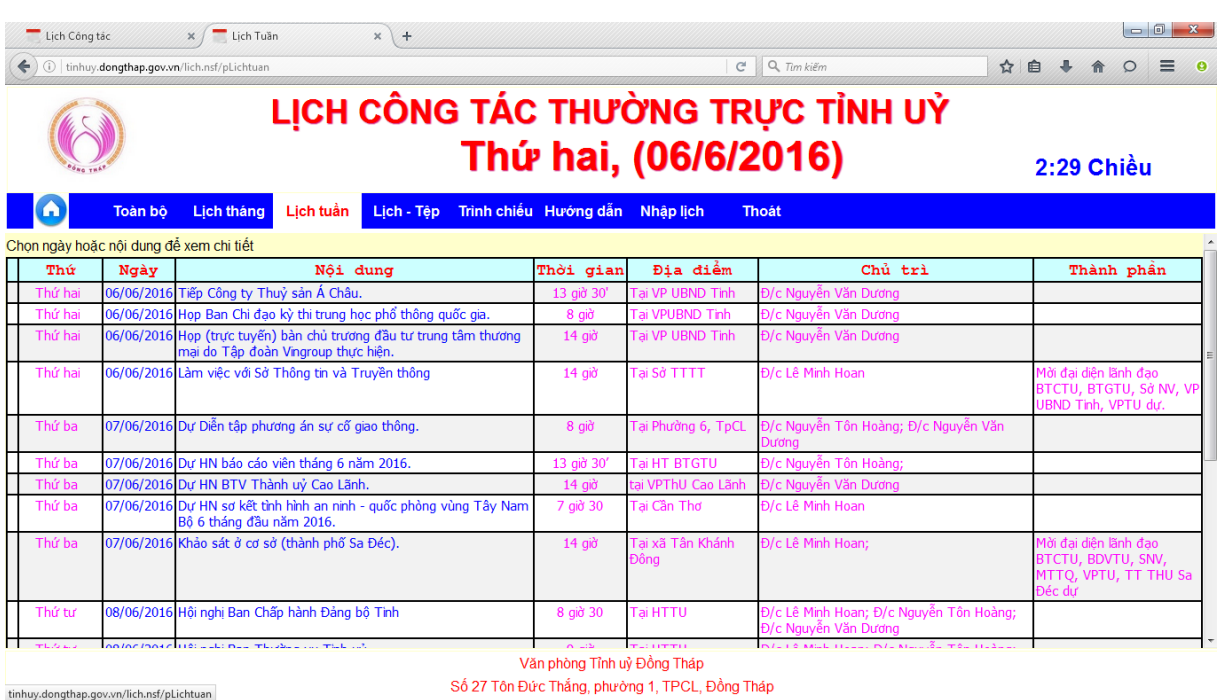

**- Lịch – Tệp:** Liệt kê các file Lịch được duyệt hàng tuần.

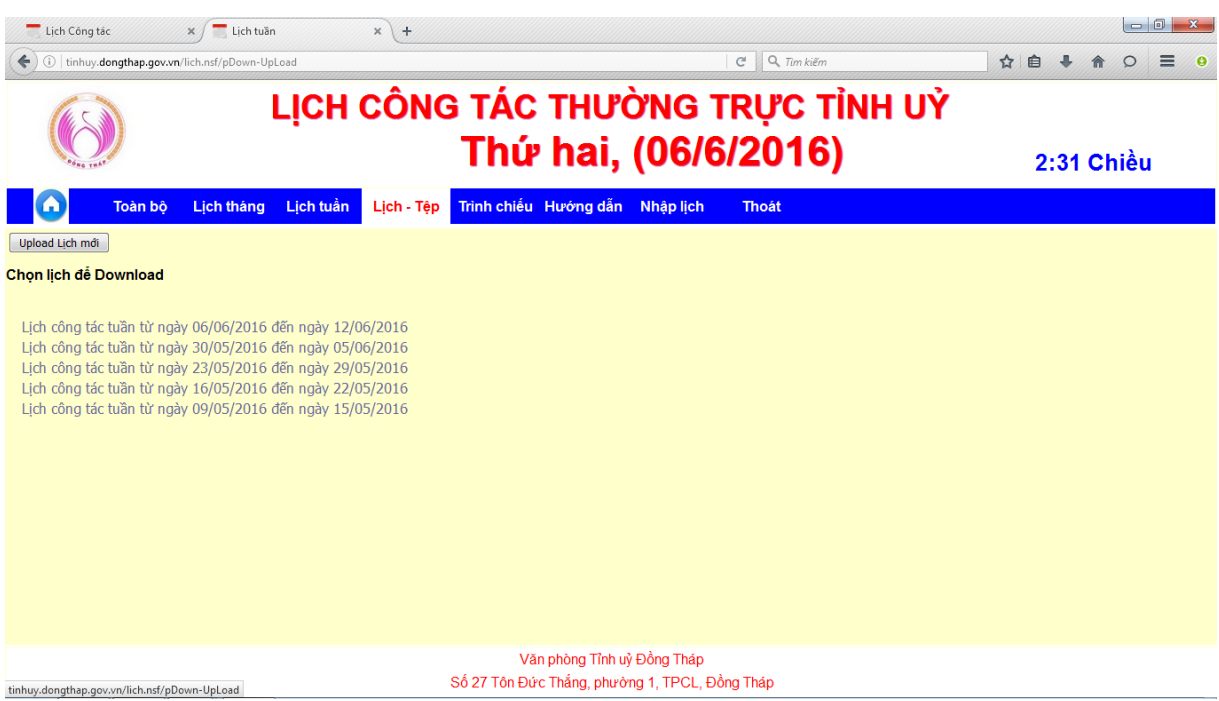

**- Trình chiếu:** Trình diễn lịch công tác cho ngày hiện hành (Tivi, Laptop,…).

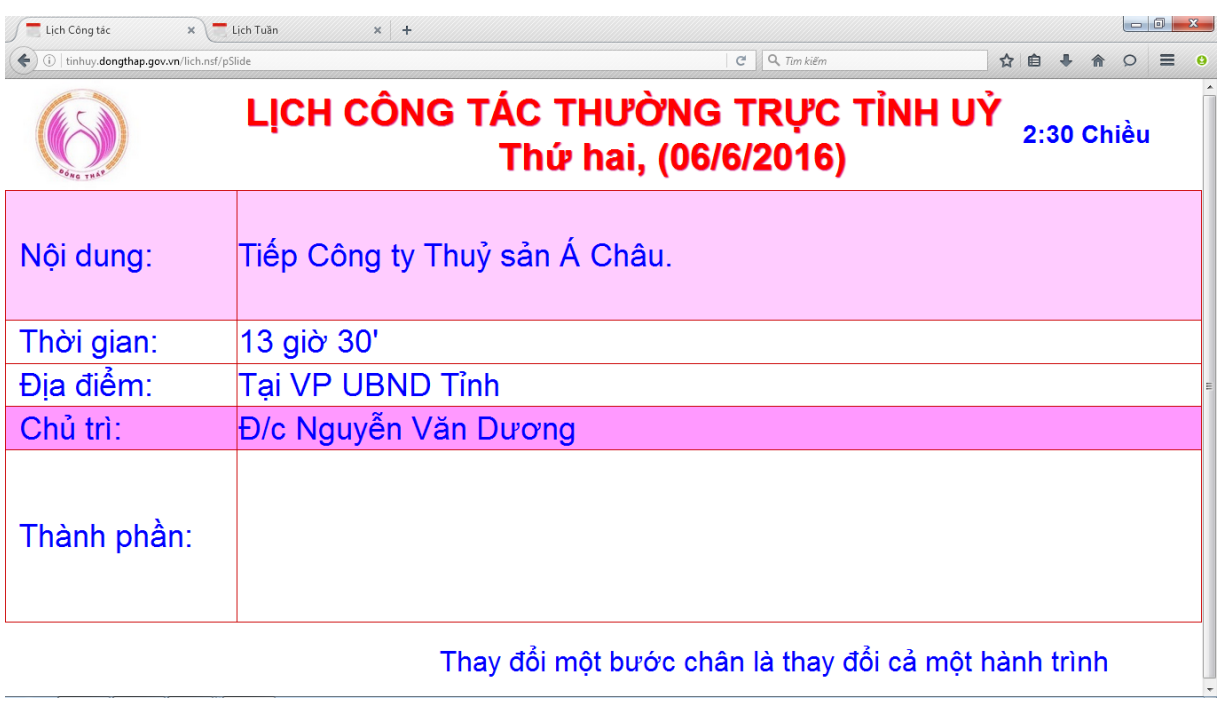

**- Hướng dẫn:** Download File hướng dẫn sử dụng và quản trị website.

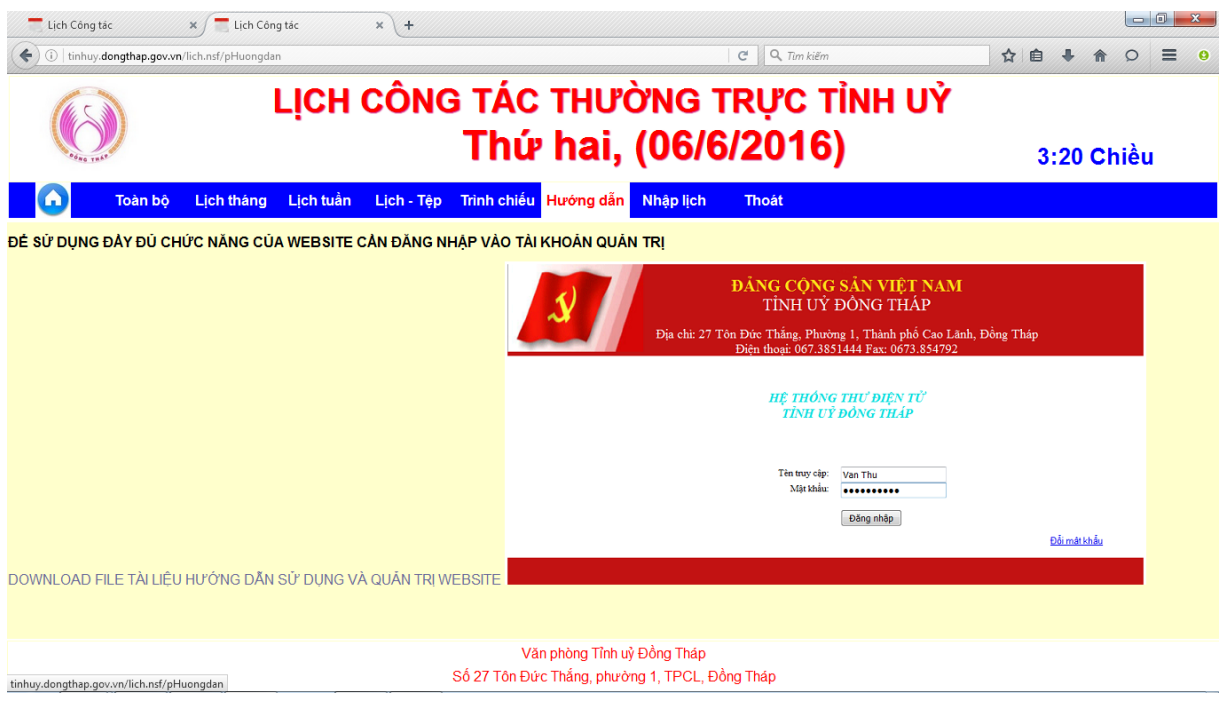

**- Nhập lịch:** chức năng nhập lịch mới.

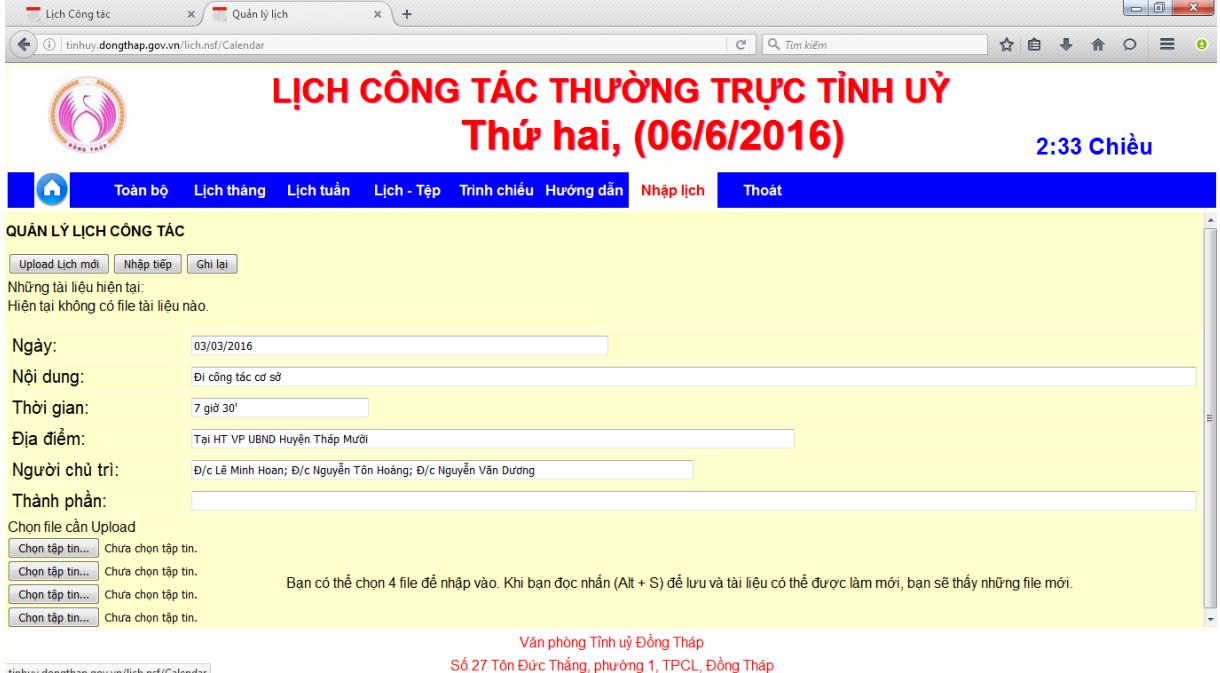

**- Thoát:** Ở bất kỳ chức năng nào (vai trò quản trị website) chọn để bảo mật tài khoản.

### **2. Quản trị Lịch công tác Thường trực Tỉnh uỷ.**

Chỉ có người quản trị được cấp tài khoản mới sử dụng được các chức năng này (bao gồm: Nhập lịch mới, Hiệu chỉnh, Xoá, Upload Lịch mới).

#### \* **Chức năng Nhập lịch:** Chọn Menu **Nhập lịch** để nhập lịch mới.

Khi chưa đăng nhập, website yêu cầu đăng nhập vào tài khoản được cấp mới sử dụng được chức năng này.

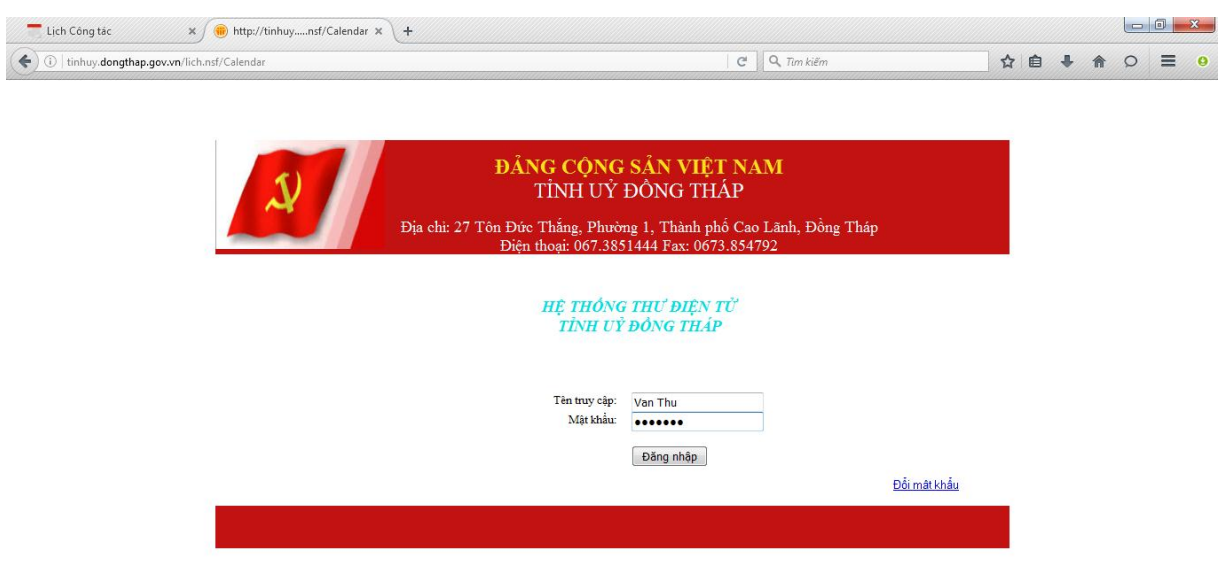

Sau khi đăng nhập, tiến hành nhập các thông tin cần thiết như:

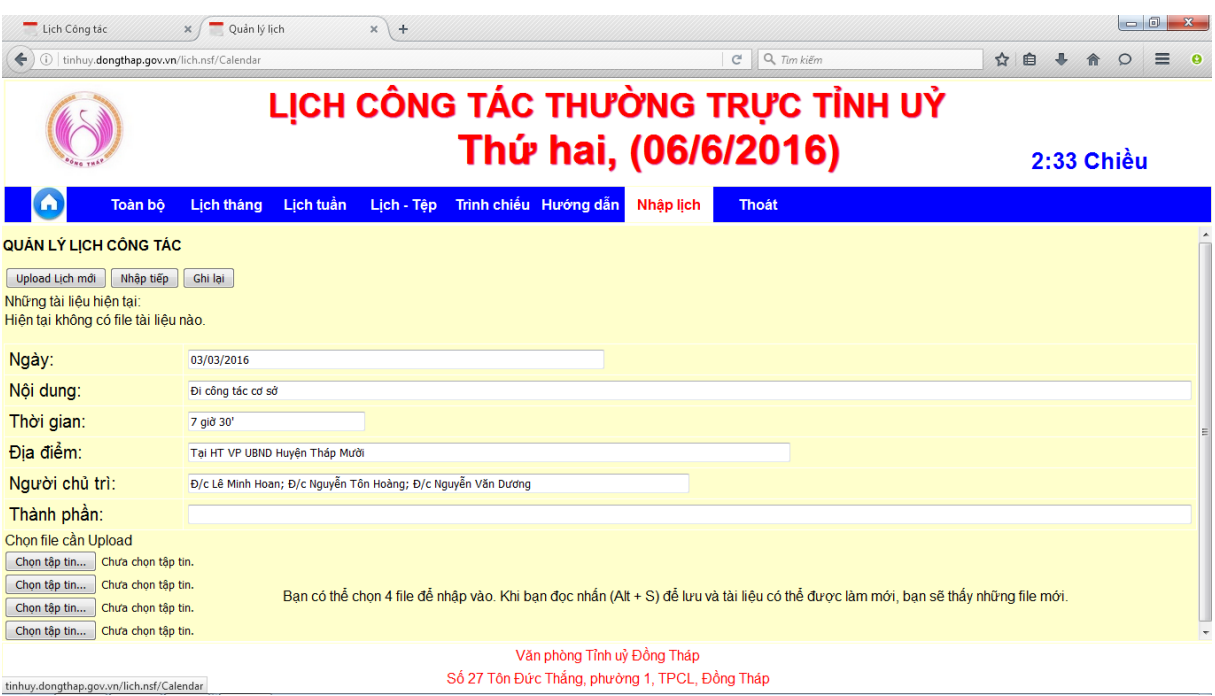

- + Chọn ngày công tác.
- + Nhập nội dung công tác.
- + Thời gian công tác.
- + Địa điểm công tác.

+ Người chủ trì.

+ Thành phần tham gia (nếu có).

 $+ D\hat{\phi}$ ng thời gắn kèm file nếu có (Thư mời họp, tài liệu kèm theo,...).

Cuối cùng chọn nút **Ghi lại** để lưu hoặc chọn **Nhập tiếp** để tiếp tục nhập lịch mới khác.

\* **Chức năng Upload lịch mới:** để upload lịch mới đã được duyệt.

Từ Menu **Lịch – Tệp** chọn nút **Upload lịch mới**

Hoặc Từ Menu **Nhập lịch** chọn nút **Upload lịch mới**.

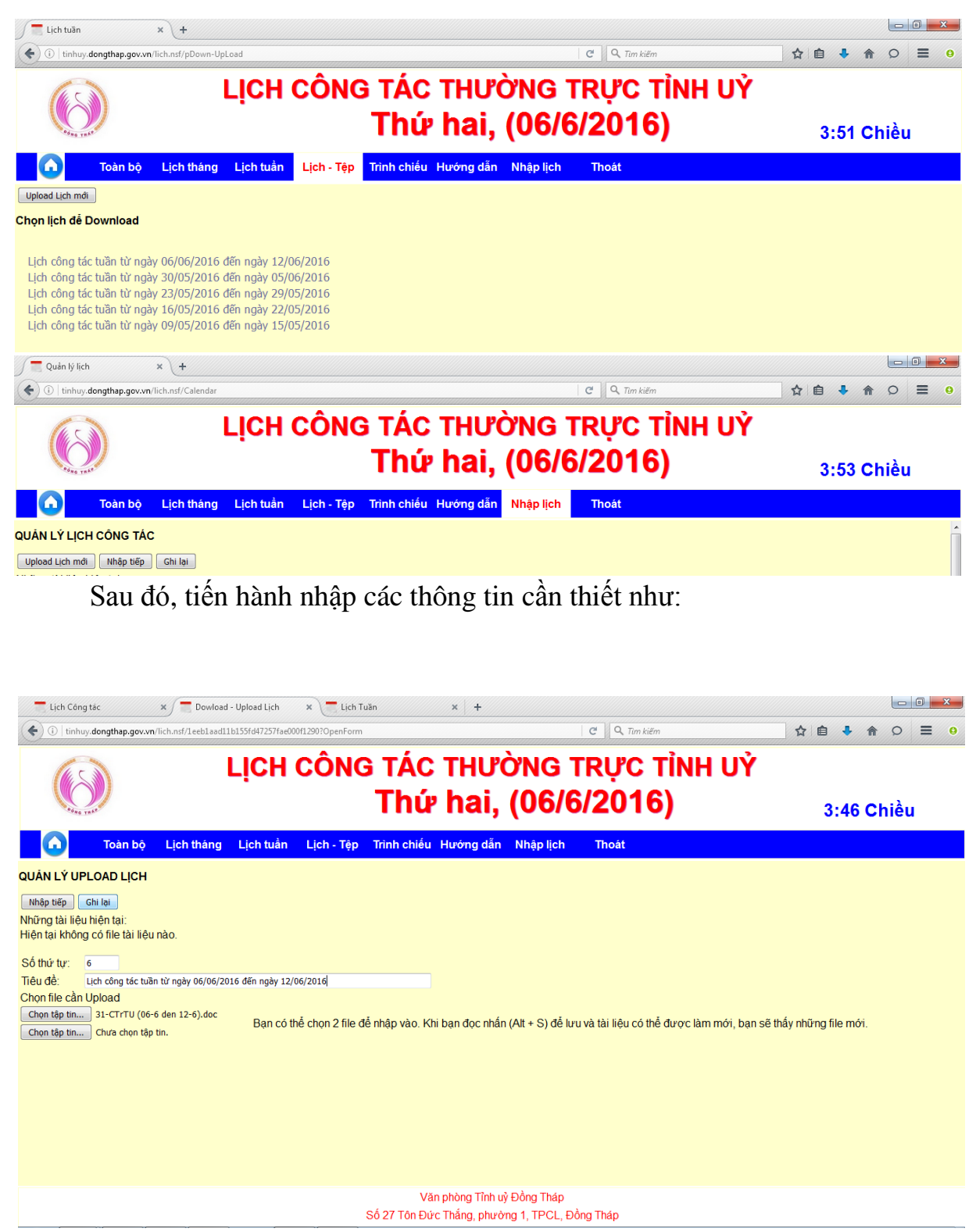

+ Số thứ tự.

+ Tiêu đề lịch tuần.

+ Chọn file lịch đã được duyệt để Upload.

Cuối cùng chọn nút **Ghi lại** để lưu hoặc chọn **Nhập tiếp** để tiếp tục Upload lịch mới khác.

#### **\* Chức năng Xem, Hiệu chỉnh và Xoá.**

Vào các Menu **Toàn bộ, Lịch tháng, Lịch tuần** để xem.

Sau đó chọn vào nội dung cần xem (Ví dụ: Dư HN trực tuyến tổng kết 05 năm thực hiện Chỉ thị số 03-CT/TW của Bộ Chính trị khoá XI).

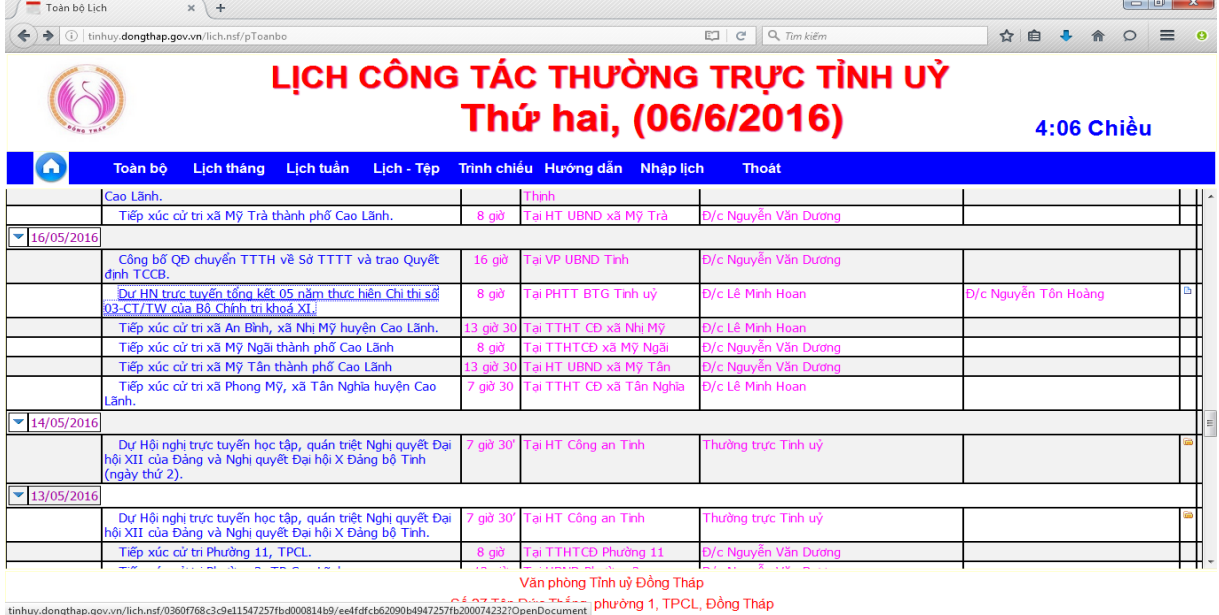

Giao diện Chi tiết nội dung xuất hiện: Khi đó, người quản trị có thể chọn nút **Hiệu chỉnh** hoặc **Xoá** nội dung cần điều chỉnh, cần xoá.

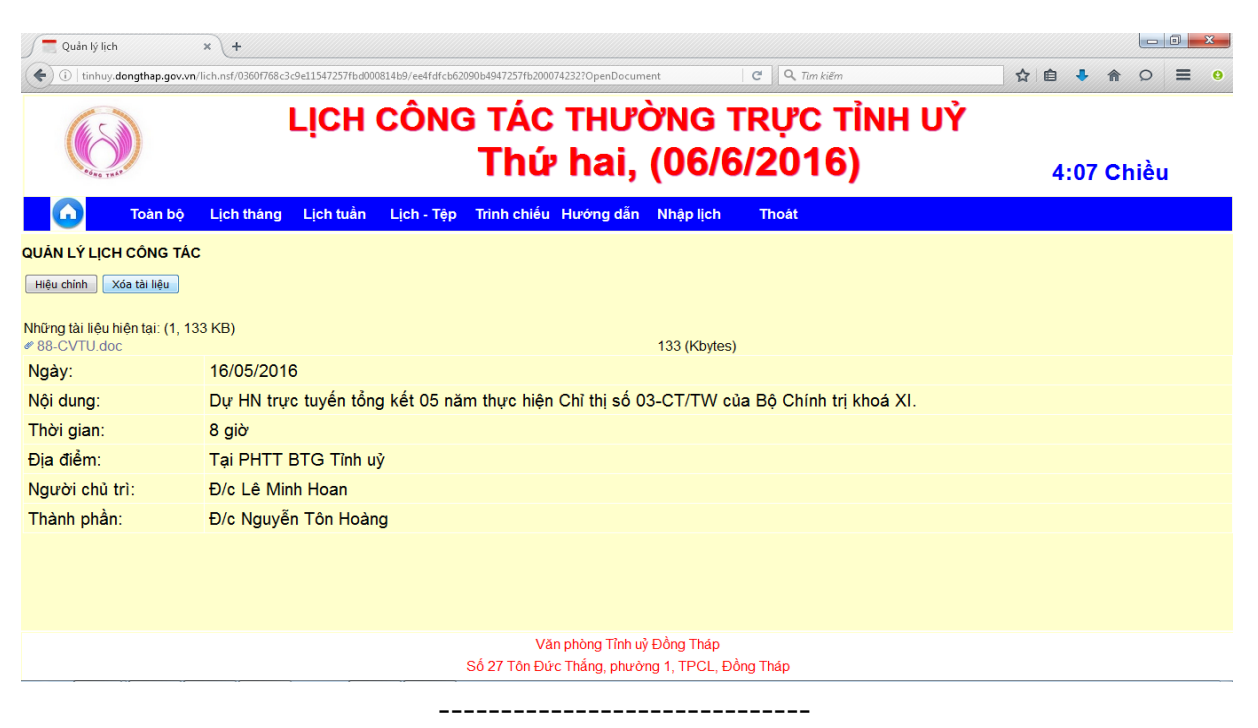